# **YajHFC SSS**

# **˙Içindekiler**

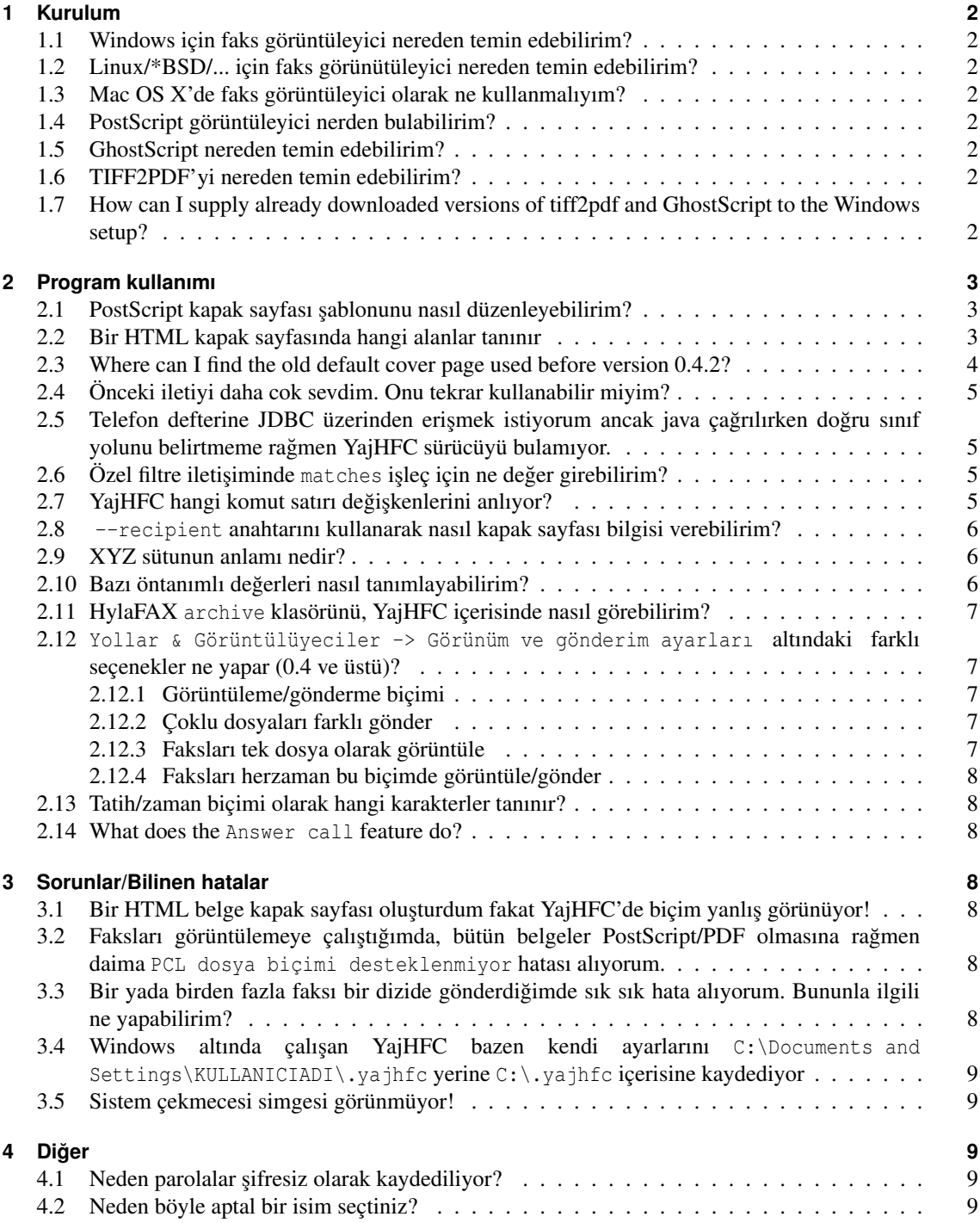

# <span id="page-1-0"></span>**1 Kurulum**

## <span id="page-1-1"></span>**1.1 Windows için faks görüntüleyici nereden temin edebilirim?**

Bazıları faksları düşük çözünürlükte yanlış boyutlarda (yarısı) gösterse de genellikle herhangi bir TIFF görüntüleyebilen yazılım kullanabilirsiniz.

Neyse ki tüm yeni windows sürümleri bu işi doğru yapan programla beraber geliyorlar.

**Windows 95/98/ME/2000:** Donatılar/Görüntüleme uygulamasını kullanabilirsiniz. YajHFC ile kullanmak için diskinizdeki kodakimg.exe'i seçmek için Faks görüntülüyeci için komut satırındaki gözat düğmesini kullanın.

Bu genellikle Windows dizininde (win 98/ME) *veya*

Program Files\Windows NT\Accessories\ImageVue dizininde bulunur. (win 2k).

Windows XP/Vista: Birleşik "resim ve faks görünütleyici" kullanabilirsiniz Kullanmak için aşağıdaki metini Faks görüntüleyici için komut satırı kutusuna girin: rundll32.exe shimgvw.dll,ImageView\_Fullscreen %s

## <span id="page-1-2"></span>**1.2 Linux/\*BSD/... için faks görünütüleyici nereden temin edebilirim?**

kfax bende gayet iyi çalı¸sıyor fakat windowsdaki gibi TIFF dosyalarını görüntüleyen her hangi bir yazılım kullanabilirsiniz, bu yazılımları dağıtımınızın paket yöneticisinden araştırabilirsiniz.

## <span id="page-1-3"></span>**1.3 Mac OS X'de faks görüntüleyici olarak ne kullanmalıyım?**

Faks görüntüleyici için komut satırı kutusuna sadece open %s girmeniz yeterli. Fakslar öntanımlı uyguluma ile açılacaktır. Scott Harris'a bu çözüm için te¸sekkürler.

# <span id="page-1-4"></span>**1.4 PostScript görüntüleyici nerden bulabilirim?**

**Linux/\*BSD/...:** Sadece PostScript görüntüleyici pkaetlerden birini kurun. (örn. gv, kghostview, gnome-gv, ...)

## <span id="page-1-5"></span>**1.5 GhostScript nereden temin edebilirim?**

**Windows:** [http://www.cs.wisc.edu/~ghost/adresindenindirebilirsiniz](http://www.cs.wisc.edu/~ghost/ adresinden indirebilirsiniz)

Linux/\*BSD/...: Dağıtımınız için GhostScript paketini kurun (Coğu dağıtımda bu paket zaten kurulu gelir; Eğer kurulu değilse: paket adı genellikle ghostscript veya gs ile başlar)

## <span id="page-1-6"></span>**1.6 TIFF2PDF'yi nereden temin edebilirim?**

- **Windows:** <http://gnuwin32.sourceforge.net/downlinks/tiff.php> adresinden indirebilirsiniz. Bu adres işe yaramazsa, lütfen [http://gnuwin32.sourceforge.net/](http://gnuwin32.sourceforge.net/packages/tiff.htm) [packages/tiff.htm](http://gnuwin32.sourceforge.net/packages/tiff.htm) veya <http://www.libtiff.org/> adreslerine bakın.
- Linux/\*BSD/...: libtiff tools paketini dağımıtımıza kurun. Genellikle bu paket tiff kelimesini adının içinde barındırır. (Debian/Ubuntu için, libtiff-tools diye adlandırılır ve SUSE için tiff).

# <span id="page-1-7"></span>**1.7 How can I supply already downloaded versions of tiff2pdf and GhostScript to the Windows setup?**

Starting with version 0.4.2 the Windows setup optionally downloads and installs tiff2pdf and GhostScript. Before starting a download the setup program searches in the following places for already downloaded versions:

- 1. The directory where the setup.exe resides
- 2. The user's desktop (where the files are saved if you choose to preserve downloaded files)

Please note that the file names must exactly match the ones of the downloaded files (i.e. qs864w32.exe (32 bit) or gs864w64.exe (64 bit) and tiff-3.8.2-1.exe).

# <span id="page-2-0"></span>**2 Program kullanımı**

## <span id="page-2-1"></span>**2.1 PostScript kapak sayfası ¸sablonunu nasıl düzenleyebilirim?**

O ¸sablonlar HylaFAX faxcover programının kullandıgı aynı özel PostScript biçimini kullanmalı. Bu ˘ tür dosyların nasıl oluşturulacağı ve düzenleneceğine dair ipucları için aşağıdaki safyalara bakabilirsiniz: <http://www.hylafax.org/HylaFAQ/Q202.html> <http://www.hylafax.org/howto/tweaking.html>

Seçenek olarak, YajHFC 0.3.7 sürümünden itibaren, kapak sayfalarını, HTML yada bir eklenti ile XSL:FO veya ODT (OpenDocument Text) biçiminde kullanabilirsiniz.

## <span id="page-2-2"></span>**2.2 Bir HTML kapak sayfasında hangi alanlar tanınır**

Bir HTML kapak sayfası kullanılırken, aşağıdaki "kelimeler" karşılığı olan değerlerle değiştirilir (büyük/küçük harf duyarlı):

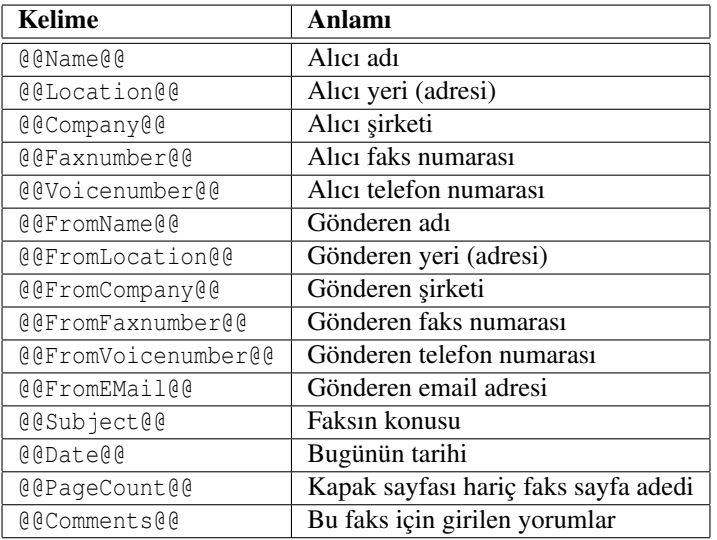

0.4.0 sürümü ile başlayarak aşağıdaki ek alanlar kullanılabilir (dikkate alın ki *italic* "faksı tekrar gönder" kullandığınızda bu alanlar boş olacaktır):

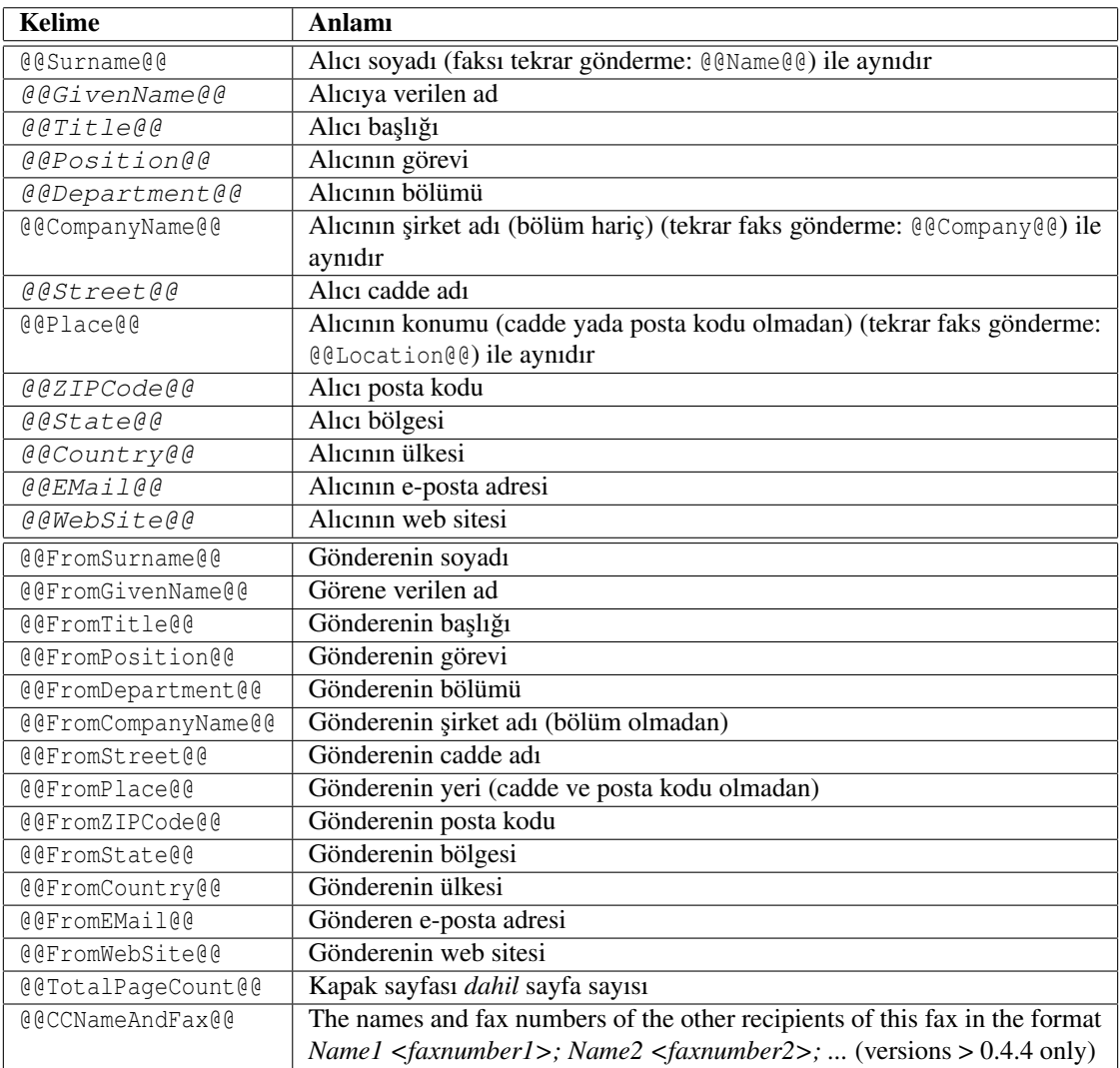

Bu değişimler kaynak kodu seviyesinde yapılır yani biçimleme, birisi içersinde yapılırsa bu kelimeler muhtemelen tanınmayacaktır. (örn. @@subject@@)

Starting with version 0.4.2 some simple conditional statements are supported. These are implemented using HTML comments, so please make sure that the text enclosed in a conditional statement does not contain any comments.

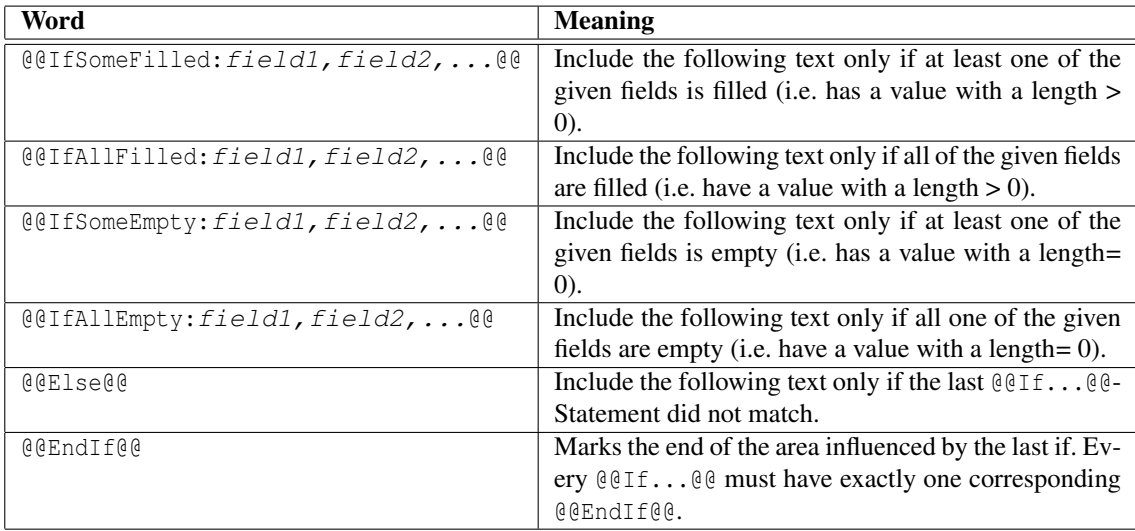

# <span id="page-3-0"></span>**2.3 Where can I find the old default cover page used before version 0.4.2?**

You can find it in the "Coverpage examples" archive at [ftp://ftp.berlios.de/pub/yajhfc/download/](ftp://ftp.berlios.de/pub/yajhfc/download/coverpages.zip) [coverpages.zip](ftp://ftp.berlios.de/pub/yajhfc/download/coverpages.zip)

## <span id="page-4-0"></span>**2.4 Önceki iletiyi daha cok sevdim. Onu tekrar kullanabilir miyim?**

Seçenekler iletişimini açın ve "Gönderme iletişim tipi" olarak Geleneksel seçin.

# <span id="page-4-1"></span>2.5 Telefon defterine JDBC üzerinden erişmek istiyorum ancak java çağrılırken **dogru sınıf yolunu belirtmeme ra ˘ gmen YajHFC sürücüyü bulamıyor. ˘**

-jar komut satırı değişkenini kullanırsanız, java kullanıcı tanımlı sınıf yolunu gözardı eder. Yani, lütfen YajHFC'yi aşağıdaki komutlarla başlatın (/yol/dbdriver.jar ve /yol/yajhfc.jar'ı elbette ilgili olan gerçek yol ve dosya adlarıyla değiştirin):

**Linux/Unix:** java -classpath /yol/dbdriver.jar:/yol/yajhfc.jar yajhfc.Launcher

Windows: java -classpath c:\yol\dbdriver.jar;c:\yol\yajhfc.jar yajhfc.Launcher

## <span id="page-4-2"></span>2.6 Özel filtre iletisiminde matches islec için ne değer girebilirim?

Düzenli İfadeler. Kabul edilen sözdizimi hakkında kısa bir başvuru kaynağı aşağıdadır: [http://java.sun.](http://java.sun.com/j2se/1.5.0/docs/api/java/util/regex/Pattern.html) [com/j2se/1.5.0/docs/api/java/util/regex/Pattern.html](http://java.sun.com/j2se/1.5.0/docs/api/java/util/regex/Pattern.html)

Lütfen Düzenli İfadelerin joker karakterlerle aynı olmadığını dikkate alın: Örneğin,  $*$  joker karakterinin etkili olması için .\* kullanmak zorundasınız ve ? joker karakteri için ..

## <span id="page-4-3"></span>**2.7 YajHFC hangi komut satırı degi ¸skenlerini anlıyor? ˘**

```
Kullanım:
java -jar yajhfc.jar [SEÇENEKLER]... [GIDECEK DOSYALAR]...
```

```
Değişken açıklaması:
```

```
-r, --recipient=ALICI Faks gönderilecek alıcıyı tanımlar. Bir faks
                             numarası yada ayrıntılı kapak sayfası bilgisi
                             tanımlayabilirsiniz (En son durumdaki biçim
                             için SSS'ye göz atın. Bir çok alıcı için bir
                             çok kez tanımlama yapabilirsiniz.
-C, --use-cover[=yes|no] Faks göndermek için bir kapak sayfası kullan.
-s, --subject=KONU Kapak sayfası için faks konusu.
   --comment=YORUM Kapak sayfası için yorum.
   --stdin Dosya göndermek için standart girişten oku.
-A, --admin Yönetici kipinde başlat.
-d, --debug Bazı hata giderme bilgileri çıkarır.
-l, --logfile=GÜNLÜKDOSYASI Hata giderme bilgisini yazdırmak için
                             kullanılacak günlük dosyası (eğer
                             tanımlanmazsa stdout kullan).
   --appendlogfile=GÜNLÜKDOSYASI Verilen günlük dosyasına hata giderme
                             bilgisini ekle.
   --background Çalı¸san YajHFC kopyası yoksa, yeni bir kopya
                             çalıştır ve (faksı göndermek için ilettikten
                             sonra) bu kopyayı sonlandır.
   --noclose Faks iletiminden sonra YajHFC'yi kapatma.
   --no-wait Gönder penceresinin kullanıcı tarafından
                             kapatılmasını bekleme. Eğer YajHFC, kullanıcı
                              pencereyi kapatmadan önce birden çok defa
                              çalıştırılmışsa, gönderilen belge ordaki
                             dosya listesine eklenir. Seçenek
                              --bakckground işlemini kapsar.
-T, --showtab=0|R|1|S|2|T Açılışta gösterilecek sekmeyi ayarlar.
                             "Gelen" için 0 veya R, "Giden" için 1 veya S,
                              "˙Iletiliyor" için 2 veya T tanımlayın.
   --loadplugin=JARDOSYASI Yüklenecek YajHFC eklenti jar dosyası
                             tanımla.
   --loaddriver=JARDOSYASI Yüklenecek JDBC sürücü JAR dosyasının yerini
                             tanımlar.
   --no-plugins Eklenti .lst dosyasındaki eklentilerin
```
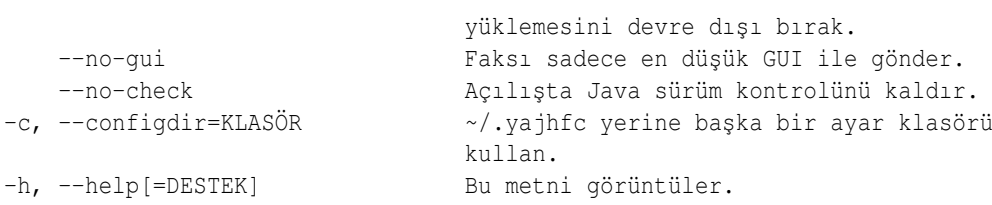

# <span id="page-5-0"></span>**2.8 --recipient anahtarını kullanarak nasıl kapak sayfası bilgisi verebilirim?**

Sürüm 0.4.0 ile başlayarak, noktalı virgülle ayrılmış ikiliyi ad:değer kullanarak bu bilgiyi verebilirsiniz. Örneğin faks numarası 0123456 olan, "A şehri"ndeki "Mehmet Faksbekler" e faks göndermek için, aşağıdaki komut satırını kullanabilirsiniz:

java -jar yajhfc.jar  $[,..]$  --recipient="VerilenAd:Mehtmet;Soyad:Faksbekler;Yer:A ¸sehri;Faksnumarası:0123456" [...]

Asağıdaki alan adlerı geçerlidir:

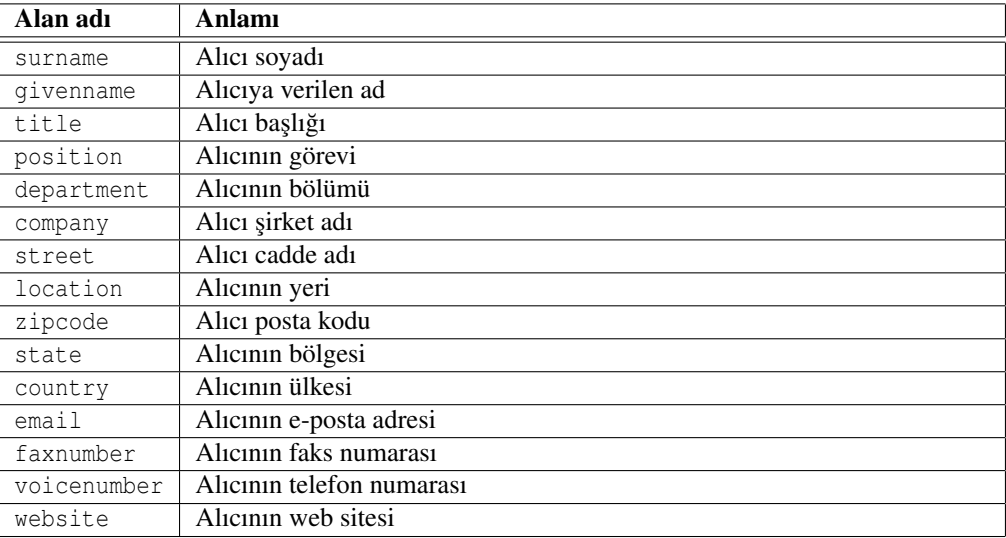

# <span id="page-5-1"></span>**2.9 XYZ sütunun anlamı nedir?**

Ben de tam olarak bilmiyorum çünkü sütun açıklamarı tamamen faxstat(1) kullanma klavuzundan (JobFmt/RcvFmt) kopyalanmıştır ve kısaltılmıştır/çevirilmiştir.

## <span id="page-5-2"></span>**2.10 Bazı öntanımlı degerleri nasıl tanımlayabilirim? ˘**

Sürüm 0.4.0 ile başlayarak, kaydedilmiş ayarları getirmek için aşağıdaki dosyalar (yarsa) yüklenir:

- 1. [yajhfc.jar dosyasının olduğu klasör]/settings.default
- 2. {user.home}<sup>[1](#page-5-3)</sup>/.yajhfc/settings klasöründen kullanıcı ayarları, (eğer --configdir=DIR belirtirseniz, DIR/settings kullanılacaktır)
- 3. [yajhfc.jar dosyasının olduğu klasör]/settings.override

Daha sonra okunan dosyadaki ayarlar, önceden okunan dosyadaki ayarların üzerine yazar. Örn. settings.override dosyası, settings.default ve kullanıcı ayar dosyasından baskındır.

Bu mantık, öntanımlı ayarları belirtmek için kullanılabilir (örn. bir ag ortamında): Basitçe bir YajHFC ˘ kurulumunu istediğiniz gibi ayarlayın sonra {user.home}/.yajhfc/settings dosyasını, yajhfc.jar dosyasının bulunduğu klasöre kopyalayın ve adını settings.default olarak değiştirin.

Üzerine yazma, benzer bir şekilde tanımlanabilir. Bu durumda, ayar dosyasını (düz metin dosyası) düzenlemeye ve üzerine yazmasını istemediğiniz ayarları tanımlayan satırları silmeye teşvik edilirsiniz.(en azından user ve pass-obfuscated (kullanıcı adı ve parola HylaFAX sunucuya baglanmak için kul- ˘ lanılır), FromName, \*ColState (tablo sütunları genişliği), \*Bounds (Değişik pencelerin yerleri) ve mainwinLastTab degerlerini silmek isteyebilirsiniz). ˘

<span id="page-5-3"></span><sup>1</sup>Windows'da user.home genelde C:\Documents and Settings\KullanıcıAdı klasörüdür.

Bununla birlikte çalışan bir YajHFC uygulamasında, kullanıcı hala bu ayarları farklı değerlere atayabileceğini dikkate alın. Sadece YajHFC tekrar çalıştırıldığında bu değerler sıfırlanır (Başka bir devişle: Kullanıcı ayarları değiştirebilir fakat YajHFC'yi kapattığında bunlar kaydedilmez).

# <span id="page-6-0"></span>**2.11 HylaFAX archive klasörünü, YajHFC içerisinde nasıl görebilirim?**

Sürüm 0.4.0 ile beraber HylaFAX archive dizin desteği uygulanmıştır.

Bu klasöre, diğer klasörlerde olduğu gibi "'alışılagelmiş"' HylaFAX bağlantısı ile erişilemez. Çünkü HylaFAX sadece archive klasörünün alt klasör listesinin alınmasına izin verir ancak (ID hariç) arşivlenmiş işlemler veya eklenen belgeler hakkında herhangi bir bilgi alınmasına izin vermez (eğer bunun farklı olduğu bir HylaFAX sürümü biliyorsanız, Lütfen bana bildirin).

Bu sebepten dolayı klasöre başka yöntemlerle erişilmek zorundadır. Şu anki (0.4.0) YajHFC sadece dosya sistemi kullanarak erişimi desteklemektedir. Bu, sunucudaki archive klasörünü Samba, NFS veya başka ağ dosya sistemi kullanarak erişime açmak zorunda olduğunuz anlamına gelir. İstemciden buunu bağlayın (eger Unix kullanıyorsanız; Windows üzerinde, sadece UNC yolunu kullanabilirsiniz) ve YajHFC seçenek- ˘ ler bölümünden archive klasörünün bulunduğu yolu girebilirsiniz.

Bunu yaptıktan sonra, arşiv tablosu, diğer tabloların çalıştığı gibi çalışacaktır.

# <span id="page-6-1"></span>**2.12 Yollar & Görüntülüyeciler -> Görünüm ve gönderim ayarları altındaki farklı seçenekler ne yapar (0.4 ve üstü)?**

Sabırsızlar için: Tavsiye edilen ayarlar (öntanımlı değil çünkü qs ve tiff2pdf gerektiriyor):

- Biçim: PDF veya TIFF
- Çoklu dosya farklı gönder: Kapak hariç tek dosya
- Tek dosya olarak görüntüle: Evet
- Herzaman bu biçimde görüntüle/gönder: Evet

## <span id="page-6-2"></span>**2.12.1 Görüntüleme/gönderme biçimi**

Gerekli ise belgenin dönüştürüleceği biçim. Genelde, burda PDF ve TIFF, PostScript'ten daha iyi sonuç verir (Sonuncusu GhostScript'in pswrite aygıtını kullanır).

## <span id="page-6-3"></span>**2.12.2 Çoklu dosyaları farklı gönder**

## Çoklu dosyalar:

0.4.0 öncesi sürümlerle aynı davranış. Eğer birden fazla belgeleyi tek bir faks işelemine eklerseniz, bu belgeler PS veya PDF'ye dönüştürülür fakat ayrı dosyalar halinde korunur (örn. eğer belge.ps ve resim. jpg dosyaları ile bir faks gönderirseniz, iki ayrı dosya karşıya yüklenir).

## Kapak hariç olmak üzere tek dosya:

Tüm faks için tek dosya oluşturulur fakat kapak dosyası ayrı dosya olarak tutulur (örn. belge.ps ve resim. jpg dosyaları ile bir faks gönderirseniz, tek bir PDF/PS/TIFF dosyası oluşturulur ve karşıya yüklenir).

Yararı: Çözünürlük 196dpi olarak düşürülür. (-> daha küçük dosya/karşıya yükleme) Ve çoklu hedefe bir faks gönderirken, tek bir belge dosyası kullanılabilir.

## Faksı tek dosya olarak bütünle:

Kapak sayfası dahil tüm faks için tek dosya oluşturulur. Faksın kapak sayfası olmazsa, adı geçen durumla aynı davranır.

*Yararı:* Giden faksı görüntülerken istemci tarafında dönüştürme olmaz.

*Sakıncası:* Birden fazla alıcıya faks gönderirken, her alıcı için bir dosya oluşturulup kaşıya yüklenmek zorunda.

## <span id="page-6-4"></span>**2.12.3 Faksları tek dosya olarak görüntüle**

Eğer bu seçenek işaretlenirse ve sunucu üzerinde bir faks birden fazla dosyadan oluşuyorsa, (istemci tarafında) görüntüleme için tek bir dosya oluşturulur.

## <span id="page-7-0"></span>**2.12.4 Faksları herzaman bu biçimde görüntüle/gönder**

Bu seçenek, "Çoklu dosyaları farklı gönder" ve "Faksları tek dosya olarak görüntüle" davranı¸slarını değiştirir.

Bu seçenek *işaretlenmediğinde*, çoklu dosyadan oluşuyorsa, faks dönüşütürülür. Eğer tek dosyadan meydana geliyorsa, Bu biçim olduğu gibi kalır.

Bu seçenek işaretlendiğinde, içerdiği bu tek dosya "gönderme/görüntüleme biçimi" olarak seçilen biçimden farklı bir biçime sahip olduğunda, faks tek dosyadan meydana gelse de dönüştülür.

*Yararı:* Giden ve gelen faksları görüntülemek tek görünütüleyici kullanılır (örn. Gelen faksları PDF olarak görüntülemek için).

Sakıncası: Genelde istemci tarafında daha fazla biçim dönüşümü gerekir.

# <span id="page-7-1"></span>**2.13 Tatih/zaman biçimi olarak hangi karakterler tanınır?**

Tarih, Java SimpleDateFormat kullanılarak biçimlendirilmiştir. Tanımlı karakterler açıklaması [http://](http://java.sun.com/j2se/1.5.0/docs/api/java/text/SimpleDateFormat.html) [java.sun.com/j2se/1.5.0/docs/api/java/text/SimpleDateFormat.html](http://java.sun.com/j2se/1.5.0/docs/api/java/text/SimpleDateFormat.html) adresinden bulunabilir.

# <span id="page-7-2"></span>**2.14 What does the Answer call feature do?**

The same as the HylaFAX faxanswer command: It instructs the HylaFAX server to try answering an incoming call on the given modem even if the modem normally ignores inbound calls. This can be useful for testing or for small installations where a modem shares the line with a normal telephone.

# <span id="page-7-3"></span>**3 Sorunlar/Bilinen hatalar**

# <span id="page-7-4"></span>**3.1 Bir HTML belge kapak sayfası olusturdum fakat YajHFC'de biçim yanlış görünüyor!**

YajHFC, HTML'yi PostScripte çevirmek için Java (HTMLEditorKit / HTMLDocument) içersindeki birleşik HTML destegini kullanır. Bu destek oldukça kısıtlıdır ki özellikle yanlız HTML 3.2'yi destekler. ˘ Bunun anlamı karmaşık düzenler genelde YajHFC içinde doğru işlenmez. İstediğiniz düzeni başarmak için aşağıdaki seçenekler mevcut:

- Düzen dogru görünene kadar deneme yanılma yöntemini kullanabilirsiniz (Gönder iletisindeki öni- ˘ zleme düğmesi dönüştürülmüş HTML düzenini gösterecektir.)
- Başka bir kapak sayfası biçimi kullanabilirsiniz (XSL:FO veya FOP eklentisi ile ODT gibi)

# <span id="page-7-5"></span>3.2 Faksları görüntülemeye çalıştığımda, bütün belgeler PostScript/PDF olmasına **ragmen daima ˘ PCL dosya biçimi desteklenmiyor hatası alıyorum.**

Seçenekler iletişimindeki PCL dosya türü hata düzeltme kullan onay kutusunu işaretleyin ve tekrar deneyin.

Bazı HylaFAX sürümleri, hatalı olarak, bir işlem ile ilgili tüm belgeler için "PCL" dosya türü bildirir. Eğer bu onay kutusu işaretlenirse, YajHFC, PCL dosya türü bildirildiğinde dosya türünü tahmin etmeye calışır (genellikle gayet iyi çalışır).

# <span id="page-7-6"></span>**3.3 Bir yada birden fazla faksı bir dizide gönderdigimde sık sık hata alıyorum. ˘ Bununla ilgili ne yapabilirim?**

HylaFAX sunucuların bazı sürümlerinde oturum başına birden fazla faks gönderildiğinde bu sorun oluşuyor gibi görünüyor.

Bu sorunu çözmek için Seçenekler iletişimindeki Sunucu sekmesine gidin, Tüm işlemler için yeni oturum aç kutusunu işaterleyin ve sorunun devam edip etmediğini deneyin. İşe yaramazsa, lütfen hatayı bana mail atın.

# <span id="page-8-0"></span>**3.4 Windows altında çalısan YajHFC bazen kendi ayarlarını C: \Documents and Settings\KULLANICIADI\.yajhfc yerine C:\.yajhfc içerisine kaydediyor**

Öntanımlı olarak YajHFC kendi ayarlarını Java sistem özellikleri user.home tarafından döndürülen dizinin .yajhfc altdizini içersine kaydeder. Bazen bazı Java sürümlerinde bu özellik doğru ayarlanmamış gibi görünüyor.

Çözüm olarak, YajHFC'yi Java'nın −D komut satırı anahtarı kullanarak başlatırken, bu özelliği ayarlayabilirsiniz. Örneğin:

java -Duser.home=%USERPROFILE% -jar "C:\Program Files\yajhfc.jar"

# <span id="page-8-1"></span>**3.5 Sistem çekmecesi simgesi görünmüyor!**

Sürüm 0.4.0 ile başlayarak YajHFC, Java 1.6 ("Java 6") altında çalışırken sistem çekmecesi simgesini destekler. Eğer Java 1.5 ("Java 5") kullanıyorsanız, bu simge desteklenmez.

Lütfen Java 1.6'nın kurulu olduğundan emin olun. Eğer kesinlikle Java 1.6'nın kurulu olduğundan eminseniz ve hala simge görünmüyorsa, lütfen bana hata raporunu mail atın.

# <span id="page-8-2"></span>**4 Diger ˘**

## <span id="page-8-3"></span>**4.1 Neden parolalar ¸sifresiz olarak kaydediliyor?**

Çünkü daha iyi bir yöntem yok.

YajHFC bir şekilde kaydetmeden önce kodlayabilirdi/"şifreleyebilirdi" fakat bunu yapsaydım, herzaman ¸sifreyi çözmek için kaynak koda bakabilirdiniz (YajHFC kaynak kodu kapalı olsa dahi hala kaynak koda dönüştürebilir yada bunu yapmak için denemeler yapabilirdiniz).

Tek güvenli yöntem, YajHFC'yi çalıştırdığınızda her zaman sizden ana parolayı istemesidir, fakat benim fikrime göre bu, "gerçek" parolayı girmenin ötesinde bir gelişme sağlamayacaktır.

Bir çok istek nedeniyle, 0.4.0 ve üstü sürümlerde, parolalar sabit bir algoritma kullanarak gizlenmiştir. Lakin yukarıda belirtilen durum hala dogrudur. örn. bir kez kaynak kodu okuyarak parolalar kolaylıkla ˘ çözülebilir.

# <span id="page-8-4"></span>**4.2 Neden böyle aptal bir isim seçtiniz?**

YajHFC, java ve gnu.hylafax kütüphaneleri için bir deneme projesi olarak başladı yani "güzel" bir isime sahip değildi. Bir süre üzerinde çalıştıktan sonra gerçekten kullanılabilir bir duruma geldiğini farkettim ve bu ismi seçtim. Çünkü o sıralarda aynı zamanda SuSe'nin yast'ı ile de oynuyordum ve bir çok java hylaFAX istemcisi olduğunu biliyordum. Kısaca şöyle adlandırdım: "yet another Java HylaFAX client"